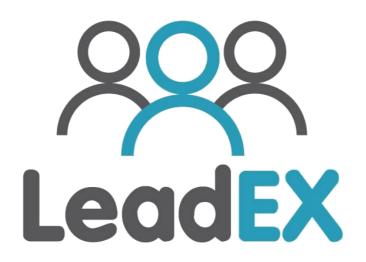

#### LeadEx Manual

#### **Author by**

TheVista Co.Ltd.

E-mail: <a href="mailto:leadex@thevista.co.th">leadex@thevista.co.th</a>

Tel. (+66)99-1258445

**Thailand** 

### **INDEX**

| What's LeadEx?                                                              | 1  |
|-----------------------------------------------------------------------------|----|
| How to get LeadEx Application?                                              | 2  |
| How to get a license key?                                                   | 3  |
| What's in LeadEx cloud system?                                              | 5  |
| How to export LeadEx's Report?                                              | 7  |
| How to use LeadEx Application?                                              | 8  |
| Any Problems?                                                               | 10 |
| If you try to activate your license but encounter with error, how to solve? | 10 |
| If you can't scan, how to solve?                                            | 11 |

#### What's LeadEx?

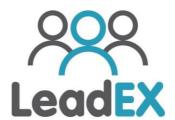

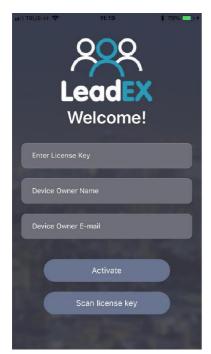

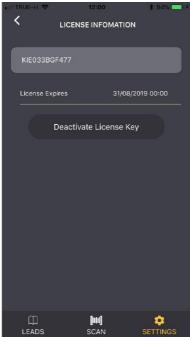

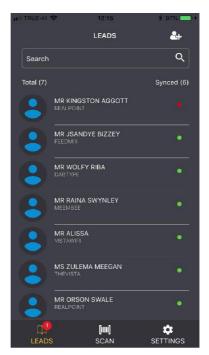

LeadEx is an application which helps you to lead visitor's information in each exhibition. Which organizer has provided information from registration system e.g. pre-register or self-registration depend on organizer will design.

LeadEx can make a lead report from LeadEx's cloud system which LeadEx Application can work with online registration together. And don't worry about missing data in application and cloud system. LeadEx can helps you to distributing your company's information when you scan a visitor's badge, a system will send an e-mail to visitor which e-mail's details had contained companies' profile, boot number, and e-mail. That's made to easier than business card.

# How to get LeadEx Application?

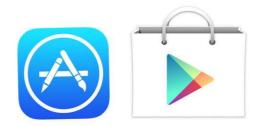

A LeadEx is finding in AppStore or Playstore which depend on your operating system in your device. When you enter to Appstore or PlayStore, please search with wording "LeadEx" you will find LeadEx-app Application.

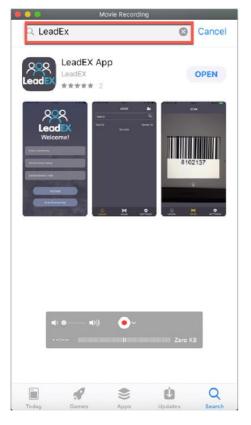

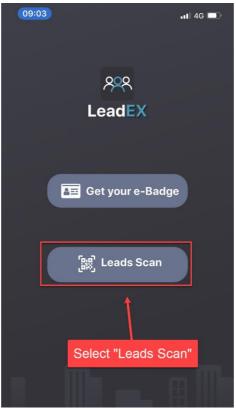

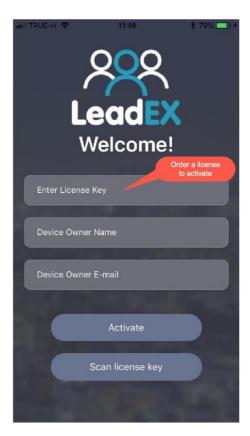

#### How to get a license key?

For a license key about LeadEx, a LeadEx is an application which consist of two parts:

- 1. Application scanner (LeadEx application refer in How to get LeadEx topic)
- 2. LeadEx Cloud system (Web Application backend) which use for export or management profile and username and password.

In case of LeadEx license key for any order you will receives:

- 1. A license key for LeadEx's activate.
- 2. Username and Password for log-in to LeadEx cloud system.

After a purchase process was completed a license key and username and password will be sent to the e-mail before exhibition will start. Which an e-mail has registered in order via organizer in each exhibition

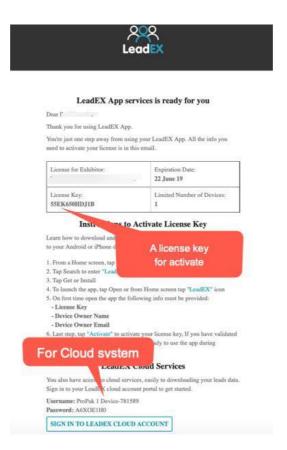

For this picture, you will receive in your e-mail Before exhibition will start.

When you received a license key for activate application already. You can activate LeadEx application by yourself.

For the cloud system, you can use a username and password to log-in at

https://cloud.leadex-app.com/

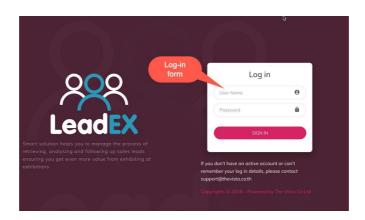

Log-in form LeadEx cloud system

# What's in LeadEx cloud system?

At the first step after you have receive a username and password for the LeadEx cloud system. You should to go to log-in at <a href="https://cloud.leadex-app.com/">https://cloud.leadex-app.com/</a>

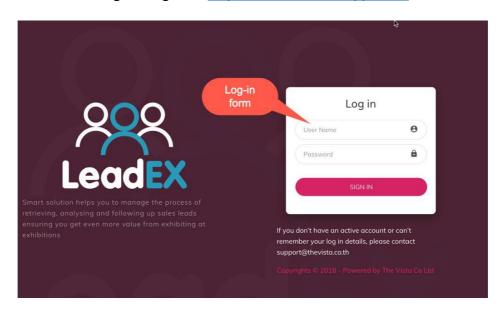

Log-in form

After Log-in you will find this page

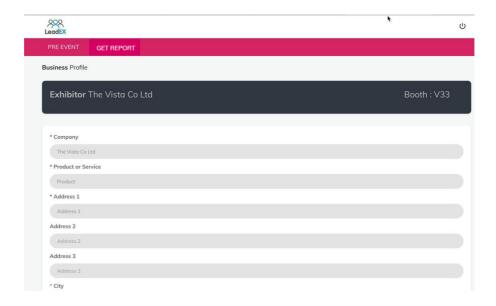

Management form

This page you can customize your company information which has some menu to help adjusts and export your information.

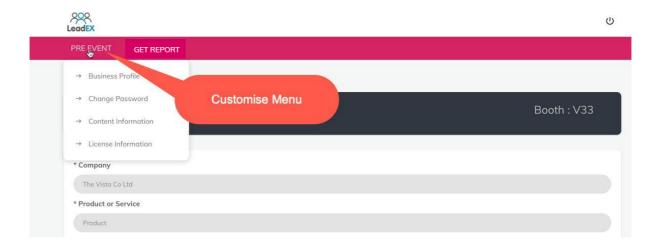

Customize Menu Picture

For a customize menu, you can change your basic information in 4 topics

- Business Profile, this menu has shown in basic information of your corporation
- Change Password, this menu you can change your password of Log-in system
- Content Information (now still close) this content allowed to change in e-mail digest of your company.
- License information, this menu has shown any device used a license key to be activated.

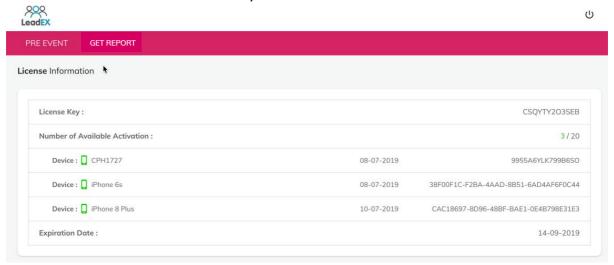

License information picture

#### How to export LeadEx's Report?

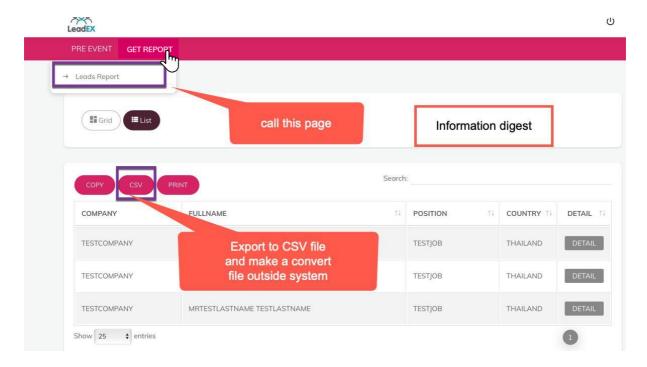

**Leads Report** 

After Log-in to the cloud system, you can go to the "GET REPORT" menu and choose Leads Report. Which you can find the information digest page. The Leads Report page has shown the information from a badge of visitor that scanning from LeadEx application.

After that you can choose some types of files to export in CSV file (can applies to database type) or PDF file (from PRINT menu button)

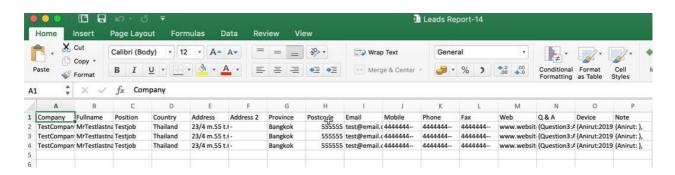

Full Leads Report in CSV file or Excel file

# How to use LeadEx Application?

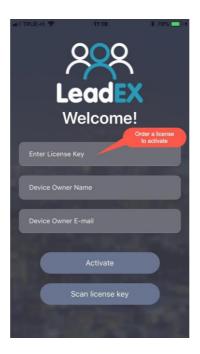

After your activated a license key already. You will find a next page of LeadEx application which consist of main 3 modules.

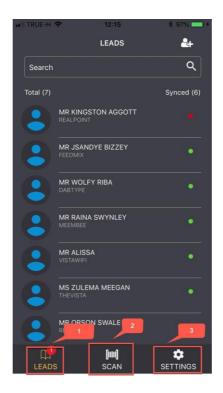

For this picture No.1 module (LEADS Menu) which shown name of visitor from barcode in visitor's badge. For a green circle has refer to sync state was completed, your

information has send to cloud system already. A red circle has refer to incomplete sync state but your information has stored in sqLite database and waiting for good internet environment to sync and upload later.

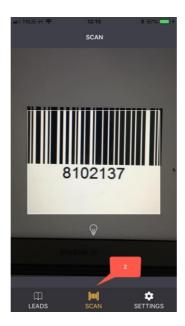

#### Scanning mode

A No.2 of main modules is scanning mode which use for scanning a barcode badge to get a visitor ID to compare for uploading and stored in LEADS menu. And bulb icon is a flash light active to help you in dark area.

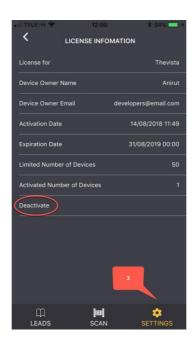

For A No.3 is settings menu has shown for any details of owner device and a license key which activated on device. And a special sub-menu is Deactivate, this menu is use for deactivating a license key for changing your device.

### **Any Problems?**

If you try to activate your license but encounter with error, how to solve?

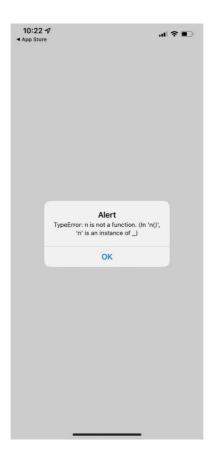

If you are trying to activate your license key on the LeadEX application but encounter with the error as shown in the image above, you can easily solve it yourself by closing the application and open it again.

After opening the application again, you will be in leads menu which you can start scanning visitors' badges.

#### If you can't scan, how to solve?

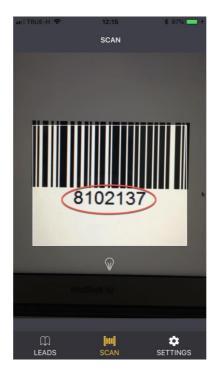

If you find some barcode has damages or something missing, you should note a code of visitor which under a barcode and go to adding icon in "LEADS" men

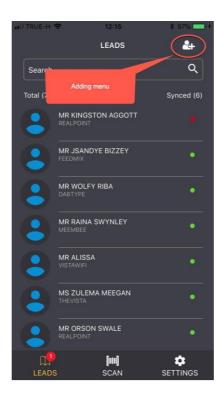

For The adding menu in "LEADS" menu, it allows you to add visitor profile by typing visitor's code instead of scanning visitor's barcode.

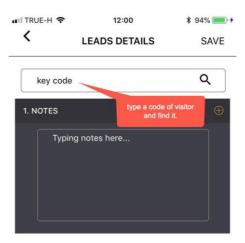

When you enter a code of visitor and find it. You will find a visitor's information and then save it. You will get a new visitor's information in "LEADS Menu".

P.S. If you fill a code of visitor then nothing appears. You should call a support staff by LeadEx team which stand by in organizer counter.

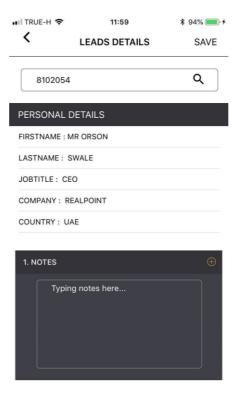

Information digest picture.

This picture is show in a digest information of visitor which scan by LeadEx or adding by manual. And you can fill some special comments to Notes dialog box for each visitor.

#### If you have any question you can contact:

Ms. Chalawadee Sakunwiriyachai (Oom)
Project manager of LeadEx
TheVista Co., Ltd.

 $\textbf{E-mail:} \ \underline{chalawadee@thevista.co.th}$ 

or leadex@thevista.co.th

Mobiles: (+66)99-1258445

# Thank you